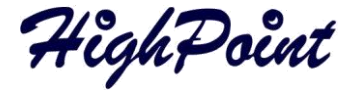

# **RocketRAID 272x/271x Host Adapter**

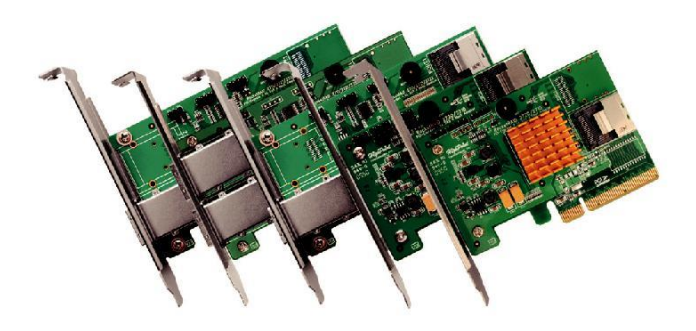

# Quick Installation Guide

# V2.2

# **Content**

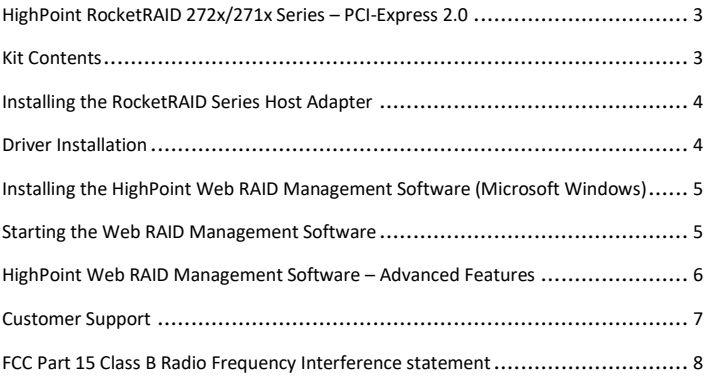

### **HighPoint RocketRAID 272x/271x Series – PCI-Express 2.0**

#### **RocketRAID 272x/271x HOST ADAPTER**

The RocketRAID 272x/271x host adapters are high-performance SAS 6Gb/s RAID HBA solutions, delivering reliability to demanding data-intensive applications such as tiered storage environments (disk-to-disk), security and surveillance, video editing, and digital content creation.

RocketRAID 272x/271x HBA's are fully backwards compatible with SAS/SATA 3Gb/s devices, PCI-Express 1.0 motherboards, and are compliant with all major operating systems including Windows, Linux and FreeBSD.

# **Kit Contents**

- One RocketRAID Host Adapter
- Quick Installation Guide
- Low Profile (Please refer to the product information)
- Cables (Please refer to the product information)

# **Installing the RocketRAID Series Host Adapter**

#### *Note: Make sure the system is powered-off before installing the RocketRAID Series host adapter.*

- 1) Open the system chassis and locate an unused PCI-Express slot.
- 2) Remove the PCI slot cover.
- 3) Gently insert the RocketRAID Series host adapter into the PCI-Express slot, and secure the bracket to the system chassis.
- 4) After installing the adapter, attach the hard disks or disk enclosure to the RocketRAID card using the SAS or SATA cables.
- 5) Close and secure the system chassis.

# **Driver Installation**

Please download the driver package from HighPoint website.

- 1) After installing the RocketRAID series host adapter, boot to the Windows operating system.
- 2) Windows should automatically detect the card, and displays the "Found New Hardware Wizard". Select "Locate and install driver software". When Windows asks: "Windows needs your permission to continue", select.
- 3) "Continue".
- 4) When asked to search online select "Don't Search Online".
- 5) Select "I don't have disc, show me other options".
- 6) And then select "Browse my computer for driver software".
- 7) Browse to the location of the driver and click "Next".
- 8) When asked: "Would you like to install this driver software?" select "Install".
- 9) Reboot the system when prompted. The RocketRAID host adapter will be ready for use after Windows reboots.

#### *Note: Consult the software copy of the RocketRAID series product User Guide for in-depth installation procedures.*

# **Installing the HighPoint Web RAID Management Software (Microsoft**

# **Windows)**

Please download the HighPoint RAID Management software (WebGUI) from HighPoint website.

- 1) Double-click "Setup.exe" to start installation. If you are running a 64-bit version of Windows7, 2008 or Vista, you may need to right-click the icon, and select "Run as Administrator."
- 2) Click "Run" to continue. The HighPoint Web RAID Management Service install screen will display. Chick "Next" to continue.
- 3) Click "Yes" to install the Management Utility.
- 4) Specify the Destination folder and click "Next". Confirm the install location, and click "Next".
- 5) Select the SAF-TE configuration file for the system's chassis. If the system does not support SAF-TE, select the default option "Skip and Configure Later".
- 6) Specify the listening port. 7402 is the default setting, and recommended for most systems.
- 7) Choose to enable or disable Remote Access. Remote access allows the card to be managed via a Web browser from a separate system.
- **8)** Click "OK" to complete the installation procedure.

# **Starting the Web RAID Management Software**

- 1) Double-chick the "HighPoint Web RAID Management" Icon on the Desktop to start the Web RAID Management Software. The system's default Web Browser will open the following page.
- 2) Type in the default username and password to start the Web RAID Management Software.
- $\overline{R}$ User name: RAID Password: hpt
- $\overline{R}$ Click Login. The Manage-Array screen will be displayed.

## **HighPoint Web RAID Management Software – Advanced Features**

The Web RAID Management Software is a full-featured RAID Management interface, and is used to configure, monitor and maintain the RocketRAID host adapter and its storage devices. Please consult the User Guide for the complete Web RAID Management Software instruction guide.

#### **Several advanced RAID features are described below:**

**Event Notification** – The RocketRAID series host adapter will record Administrator activity or RAID related errors to the Web RAID Management Software's Event Log. This feature allows the administrator to track and diagnose storage related problems. The Web RAID Management Software can also be configured to send event log data via e-mail.

**Maintenance Tasks** – The Web RAID Management Software allows the administrator to schedule regular maintenance sessions. Routine RAID Maintenance is essential to data security.

**Rebuild Priority** – This feature allows the administrator to control and streamline system resources during a RAID recover procedure.

**Storage Health In specter (SHI)** – The Storage Health Inspector section provides real-time device related information including temperature readings, bad sector counts, and access to SMART data.

# **Customer Support**

If you encounter any problems while utilizing the RocketRAID host adapter, or have any questions about this or any other HighPoint Technologies, Inc. product, feel free to contact our Customer Support Department.

Web Support: http://www.highpoint-tech.com/websupport/

#### **HighPoint Technologies, Inc. websites:**

http://www.highpoint-tech.com

http://www.hptmac.com

#### **FCC Part 15 Class B Radio Frequency Interference statement**

This equipment has been tested and found to comply with the limits for a Class B digital device, pursuant to part 15 of the FCC Rules. These limits are designed to provide reasonable protection against harmful interference in a residential installation. This equipment generates uses and can radiate radio frequency energy and, if not installed and used in accordance with the instructions, may cause harmful interference to radio communications. However, there is no guarantee that interference will not occur in a particular installation. If this equipment does cause harmful interference to radio or television reception, which can be determined by turning the equipment off and on, the user is encouraged to try to correct the interference by one or more of the following measures:

- $\&$   $\&$  Reorient or relocate the receiving antenna.
- **1** Increase the separation between the equipment and receiver.
- $\Theta$  Connect the equipment into an outlet on a circuit different from that to which the receiver is connected.
- 10 Consult the dealer or an experienced radio/TV technician for help.

Modifications not expressly approved by the manufacturer could void the user's authority to operate the equipment under FCC rules.

This device complies with part 15 of the FCC Rules. Operation is subject to the following two conditions: (1) this device may not cause harmful interference, and (2) this device must accept any interference received, including interference that may cause undesired operation.

#### **European Union Compliance Statement**

This Information Technologies Equipment has been tested and found to comply with the following European directives:

- European Standard EN55022 (1998) Class B
- **European Standard EN55024 (1998)**